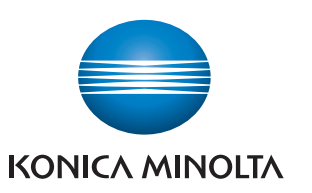

# $b$ izhub  $226/206$

# **Quick Guide**

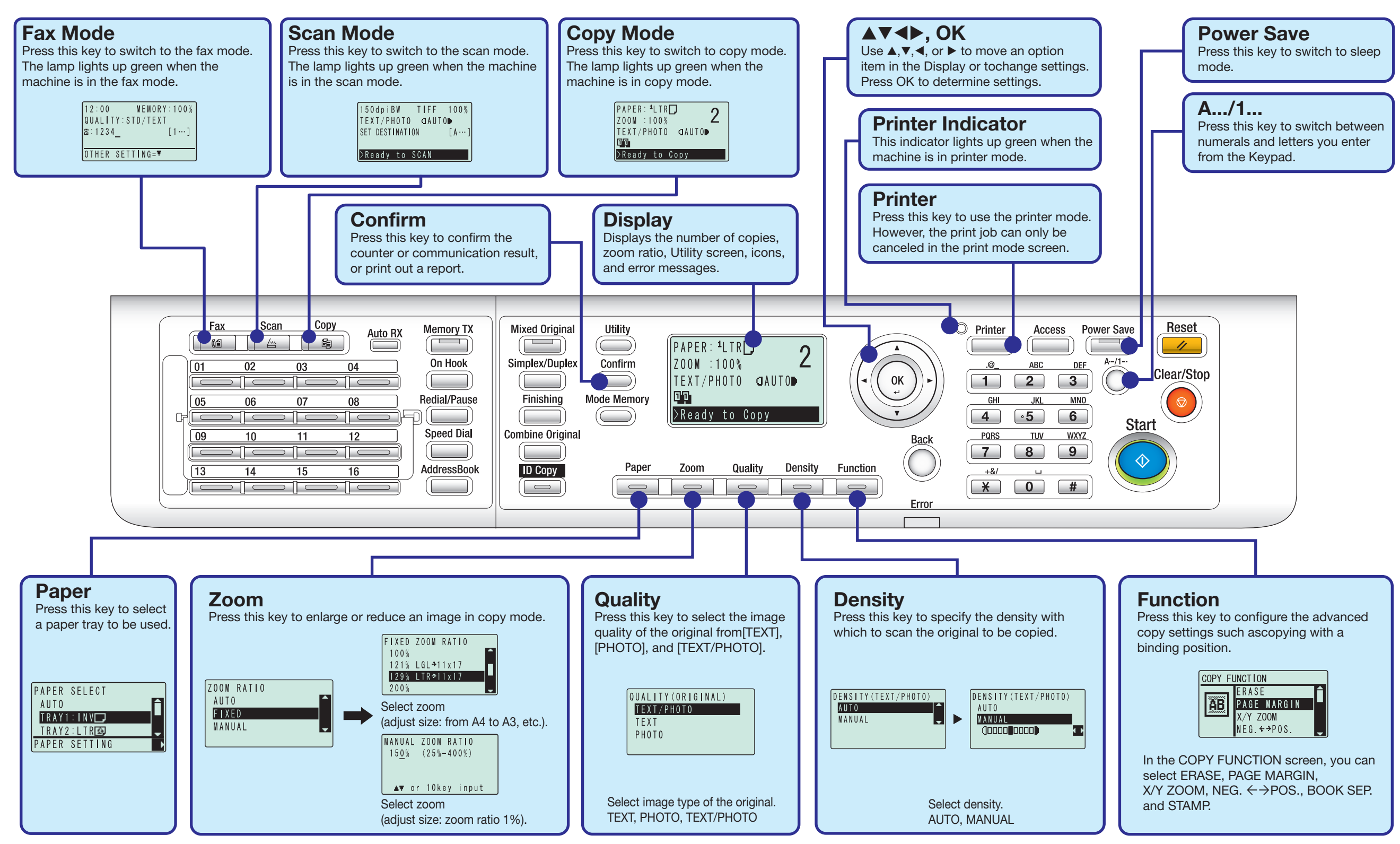

# **ID COPY**

Separately scans the contents of the front and back sides of a card, for example, insurance card, driver's license, or business card, and copies them together on one sheet. Using the ID copy function, you can save the number of sheets to be used.

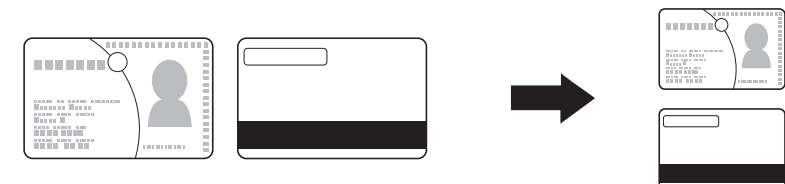

#### Notes:

1. When placing a card on the Original Glass, align it to the left back of the Original Glass. 2. Set the original at a distance 3/16 inches (4 mm) away from the Original Scale on the left and at the top of the Original Glass.

#### Operations:

1. Open the ADF, and set the original on the Original Glass with the front side of the card facing down.

2. Press ID Copy.

3. Use the Keypad to specify the number of copies, then press Start.

- The number of scanned pages is displayed under [NEXT PAGE?] and the number of copies.
- 4. Open the ADF, and set the original on the Original Glass with the back side of the card facing down, then press the OK key.

## **Print**

## **Printing using a LAN/USB cable**

- (1) Connecting the machine to the computer using a LAN cable Use the LAN cable to connect this machine to the network.
- (2) Before installing the driver using a USB cable

 If you are using Windows 7/8/8.1/Server 2008 R2/Server 2012/Server 2012 R2, change the computer settings before installing the printer driver.

- (3) Installing the driver
- 1. Install the printer driver.
- 2. The USB cable must be connected during the last installation step. Do not connect the USB cable to this machine until a message appears on the screen instructing you to connect the cable.

### **Combined printing**

Multi-page originals can be reduced in size and printed onto a single sheet of paper, which allows you to save paper consumption in the office. Available sub-functions: Full size, 2in1, 4in1, 6in1, 9in1, 16in1

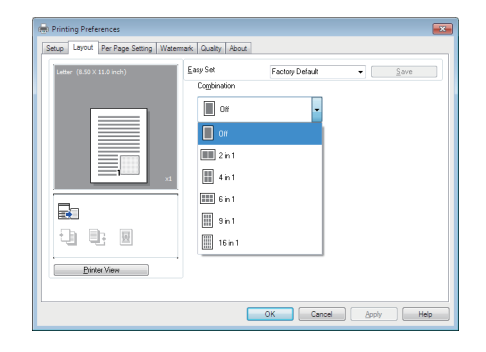

## **Scanning operation**

Scanning is enabled using a TWAIN-compliant application. The operation method differs depending on theapplication to be used.

This example shows how to use Adobe Photoshop.

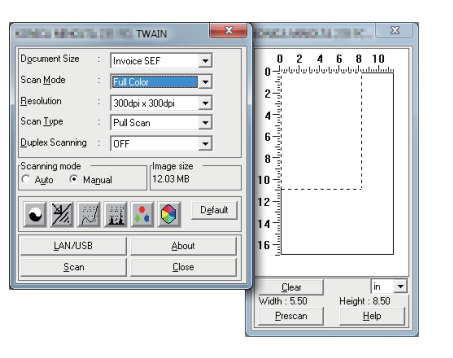

- 1. Set an original to be scanned on the ADF or Original Glass.
- 2. Start an application software (Adobe Photoshop, etc.) on the computer. 3. Click [File].
- 4. Select [Import], then select [KONICA MINOLTA <model\_name> TWAIN].
- 5. Make the necessary setting.
- 6. Click [Scan].

## **Fax**

#### **Fax function**

This function sends the original scanned by this machine to a destination. You can send an original as an Email attachment using the Internet fax transmission function. You can also send it to multiple destinations at one time or forward received faxes.

- Operations:
- 1. Press the Fax key.
- 2. Load the original.
- 3. Enter a destination fax number.
- 4. If necessary, configure fax settings.
- 5. Press the Start key.

## **PC-FAX**

The general facsimile sends and receives paper originals. In contrast, the PC-FAX function sends data of an original on a Windows computer as if it was printed on this machine. Operations:

1. Open data of the original using the application software. From the [File] menu, select [Print].

2. In [Printer Name], select [KONICA MINOLTA XXX(FAX)] that is installed.

3. Click [Print], and specify the destination.

4. To directly enter a destination, type the name and fax number

into [Name] and [Fax Number], and click [>].

5. Click [OK].

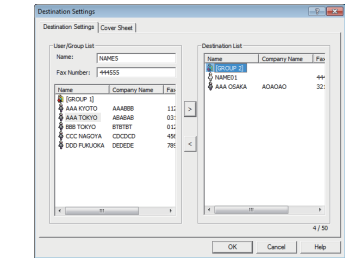